# **Инструкция пользователя**

программного обеспечение контроля посадки пассажиров в поезда дальнего следования с использованием мобильных терминалов «Макс‐БМ»

*версия программного обеспечения 3.03.87, 2023 г.*

## **Оглавление**

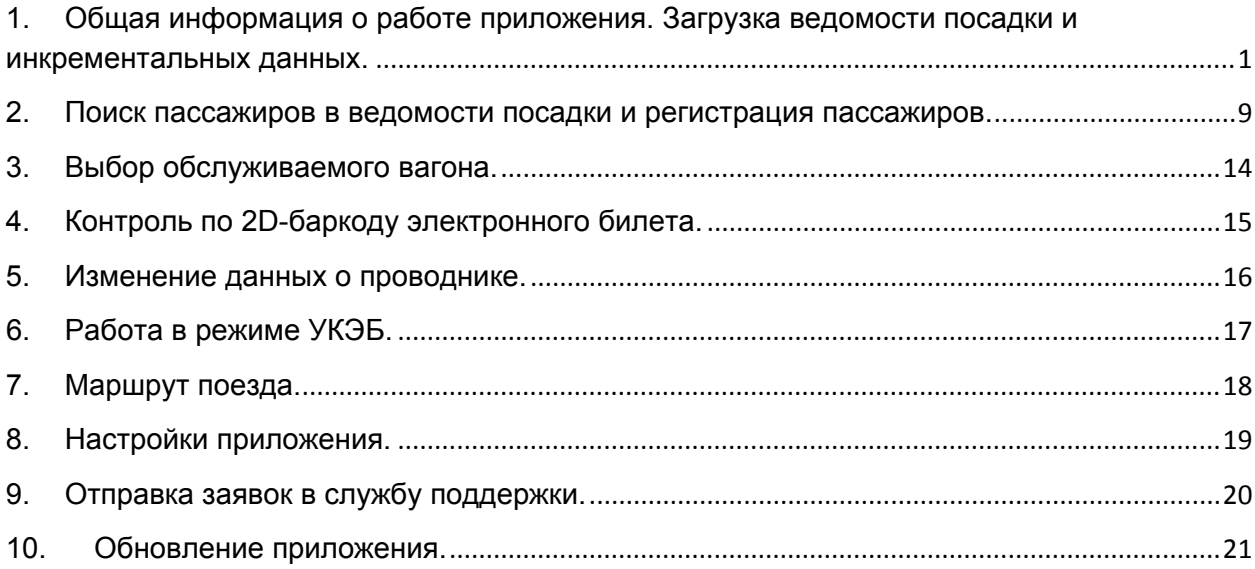

# **1. Общая информация о работе приложения. Загрузка ведомости посадки и инкрементальных данных.**

Данная версия программного обеспечения мобильного терминала регистрации пассажиров (МТРП) устанавливается на поездах "Сапсан" и предназначена для работы как через Шлюз в АСУ "Экспресс" ДОСС, так и непосредственно с поездной Базовой Станцией.

МТРП выполнено в виде Android-приложения для специализированных устройств MIG и содержит следующие функции:

- загрузка ведомости проездных документов из АСУ "Экспресс" через Шлюз (либо с Базовой Станции);
- регулярное (в течение всего рейса) получение со Шлюза (Базовой Станции) данных о новых продажах и изменениях статусов проездных документов;
- получение состава и маршрута поезда из АСУ Экспресс;
- проверка (путем сканирования документа пассажира, проездного документа или ручного ввода данных) наличия записи о пассажире в ведомости и регистрация пассажиров;
- снятие регистрации в случае отказа от поездки или высадки на промежуточной станции;
- получение из АСУ "Экспресс" актуального статуса проездного документа пассажира;
- регулярное получение информации о пассажирах, зарегистрированных на других МТРП рейса;
- отправка на Шлюз (или Базовую Станцию) отчета о зарегистрированных пассажирах с целью передачи этих данных в АСУ "Экспресс".

Будет ли МТРП работать со Шлюзом или Базовой Станцией – определяется настройками приложения (раздел 8) и настройками VipNet.

Для запуска приложения (или для его активации, если приложение уже было запущено ранее) щелкните на экране устройства по значку с изображением поезда (Рис.1.1):

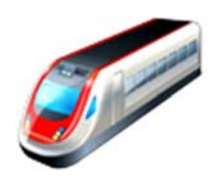

*Рис.1.1. Пиктограмма приложения.* 

При первом запуске открывается начальное окно (Рис.1.2), по которому тоже нужно сделать щелчок для продолжения работы.

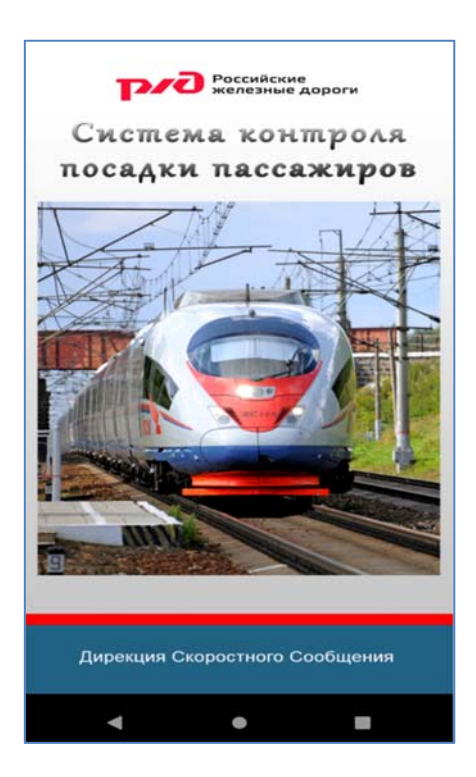

*Рис.1.2. Начальное окно приложения.* 

Если предыдущий рейс был завершен корректно, на экран выводится стартовое меню (Рис.1.3), в котором нужно выбрать пункт "Получить ведомость".

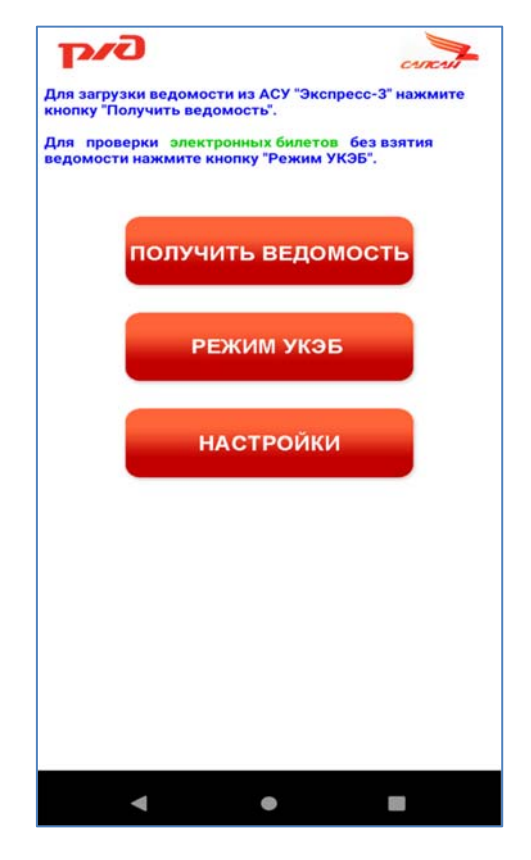

*Рис.1.3. Стартовое меню.* 

Если МТРП работает через Шлюз, после этого на экран выводится форма, в которой следует ввести дату рейса и номер поезда (см. рис. 1.4). Номер поезда состоит из трех цифр и буквы, которая выбирается на экране кнопками ">>" и "<<".

*ВНИМАНИЕ! Получать ведомость следует не ранее, чем за 50 мин до отправления поезда, т.к. иначе можно потерять часть данных о пассажирах. Если ведомость получена ранее – выдается предупреждение о необходимости повторного взятия ведомости позже.* 

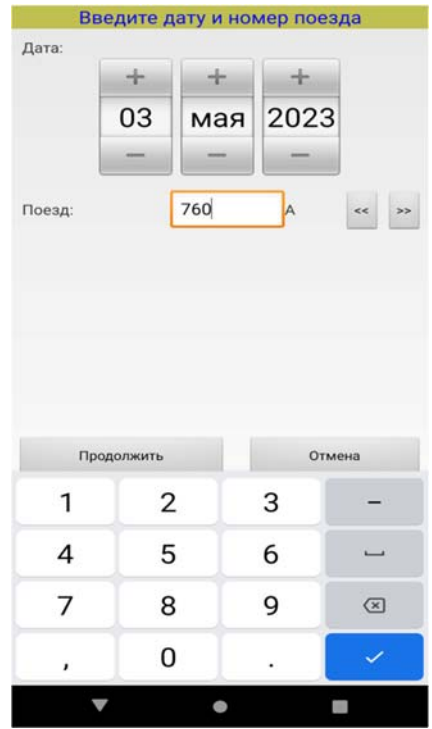

*Рис. 1.4. Ввод данных рейса для получения ведомости.* 

Если МТРП работает непосредственно с Базовой Станцией – форма ввода рейса не выводится, данные рейса берутся с Базовой Станции.

Далее начинается процесс загрузки данных со Шлюза (или Базовой Станции), во время которого на экран выводятся сообщения (Рис.1.5). Если данные не удается загрузить длительное время (несколько минут), следует нажать на экране кнопку "Остановить" и выяснить причины отсутствия доступа к Шлюзу или Базовой Станции. Возможно – неверно введен IP-адрес (см. далее раздел 8) или неправильно установлены настройки сети или VipNet.

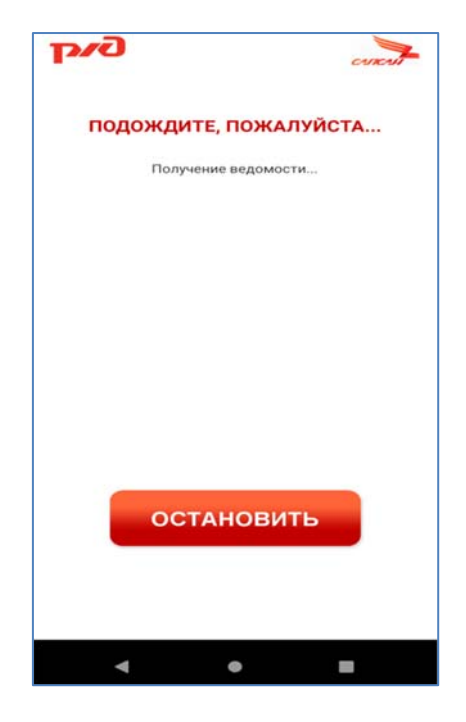

*Рис.1.5. Обмен данными со Шлюзом.* 

После получения данных (состава поезда, маршрута и ведомости) на экран выводится главное рабочее окно приложения (Рис.1.6). Дальнейшая работа возможна только после ввода данных проводника (фамилия, 5-значный табельный номер, см. далее Рис. 6.1). Во время рейса данные проводника могут быть изменены (см. ниже пункт 6). При каждой регистрации пассажира выполняется привязка данных проводника (а также времени регистрации и серийного номера устройства) к записи о пассажире. Эти данные передаются в итоговом отчете на Шлюз.

В верхней части рабочего окна содержатся сведения о рейсе (номер поезда, дата). В поле "Зарегистрировано" выводится число зарегистрированных пассажиров (в том числе и проводниками других вагонов, если используется режим on-line). В поле "Не передано" выводится число зарегистрированных на данном устройстве пассажиров, данные о которых еще не были переданы на Шлюз. Передача данных о зарегистрированных пассажирах с устройства на Шлюз может производиться отдельным запросом после регистрации пассажиров (см. далее). В режиме on-line передача выполняется автоматически каждые 2 мин.

Ведомость загружается на устройство один раз в начале рейса. Во время рейса данные о новых продажах и изменениях статусов проездных документов автоматически непрерывно (один раз в 2 мин) подгружаются в виде инкрементальных дополнений к ведомости. В поле "Получено обновлений" отображается число полученных и обработанных инкрементов с момента получения ведомости, а также время, когда были получено последнее обновление.

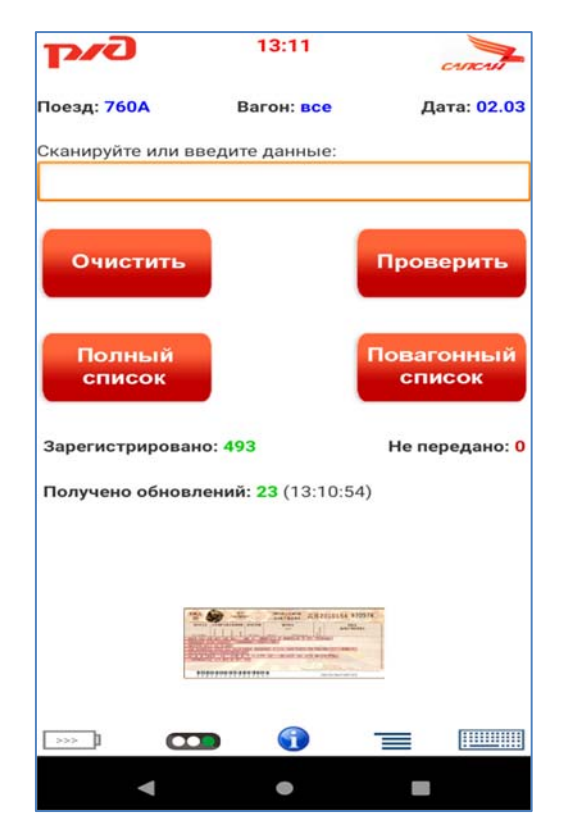

*Рис.1.6. Главное рабочее окно приложения.* 

В нижней строке рабочего окна отображается заряд батареи, состояние обмена данных, кнопка получения информации по рейсу, кнопка главного меню и переключатель раскладки клавиатуры.

Индикатор состояния обмена данных ("светофор") дает следующие показания:

- *зеленый* – последний обмен актуальными данными со Шлюзом состоялся не более чем 3 мин назад, данные актуальны;

- *желтый* – последний обмен был 6-9 мин назад;

- *красный* – последний обмен был более 10 мин назад, данные могут быть устаревшими.

Промежуточные варианты индицируются "сдвоенными" цветами (желто-зеленый и т.п.).

Если предыдущий рейс завершился аварийно (из-за проблем с питанием или программным обеспечением и т. п.), то при следующей загрузке приложения рабочее окно сохраненного рейса выводится на экран сразу после щелчка по окну начального экрана (Рис.1.2). Данные о ранее зарегистрированных пассажирах восстанавливаются после сбоев.

Для просмотра списка пассажиров следует нажать одну из кнопок "Полный список" или "Повагонный список". В первом случае на экран выводится общий список всех пассажиров поезда (Рис.1.7 слева) с указанием в каждой строке номера вагона и места пассажира. Для пассажиров без места вместо номера места выводится "БМ".

Во втором случае (повагонный список) – список разделяется на отдельные вагоны (Рис.1.7 справа). Для просмотра списка данного вагона используйте "вертикальную" прокрутку, а для перехода к другим вагонам – "горизонтальное" листание.

Зарегистрированные пассажиры отмечаются символом звездочки '\*' справа от записи, пассажиры, отказавшиеся от поездки – символом 'х', пассажиры, высаженные из поезда до станции назначения – символом '>'.

Пассажиры, день рождения которых совпадает с текущим, отображаются выделением красным цветом (Рис. 1.7). При регистрации таких пассажиров на экран выводится сообщение (см. далее).

VIP-пассажиры выделяются красным фоном. При регистрации такого пассажира на экран выводится сообщение "ВНИМАНИЕ! VIP-пассажир!".

|                     | СПИСОК ПАССАЖИРОВ ПОЕЗДА |     |         | Вагон 7                 | Вагон 8             | Вагон 9          |
|---------------------|--------------------------|-----|---------|-------------------------|---------------------|------------------|
| Пассажир            | Усл                      | B   | M       |                         |                     |                  |
| JASKO=A=-           |                          | 004 | $037 *$ |                         | ВЕДОМОСТЬ ПО ВАГОНУ |                  |
| АГАФОНОВ=Д=С        |                          | 003 | 035     | 042 БУКРЕЕВА=А=И        |                     | 73084610906926 * |
| AKCEHEHKO=M=B       |                          | 004 | 055     | 043 АШАНИНА=Д=Д         |                     | 73084610902273   |
| АЛЕКСАНДРОВА=Н=И    | $\sim$                   | 003 | 044     | 044 АШАНИН=Д=А          |                     | 73084610902354 * |
| АНДРЕЙЧЕНКО=А=В     |                          | 004 | $011 *$ | 045 ПИСАРЕВ=M=M         |                     | 73084604516814 * |
| АНЧУГОВ=С=С         |                          | 002 | $045 *$ | 046 ПИСАРЕВА=С=А        |                     | 73084604516836 * |
| БАЛАБКИНА=Е=Г       |                          | 002 | 027     | 047 TONGPIPUTN=S=-      |                     | 73084518690912 * |
| БАРИНОВА=Л=Е        |                          | 005 | $033 *$ | 048 TONGPIPUTN=S=-      |                     | 73084518690956 * |
| <b>БЕКАСОВА=Н=А</b> |                          | 002 | $033 *$ | 049 SAIYASOMBATI=K=-    |                     | 73084518523026   |
| БЕРЕЗИН=Е=Ю         | $\overline{\phantom{a}}$ | 003 | $062 *$ | 050 SAIYASOMBATI=P=-    |                     | 73084518523063 * |
| БОДУНОВ=А=А         |                          | 003 | 041     | 051 MONGKOLSAVACHAI=C=- |                     | 73084518760875 * |
| БОЙКО=Д=В           |                          | 004 | 001     | 052 MONGKOLSAVACHAI=J=- |                     | 73084518760901 * |
| БОНДАРЕВА=С=И       |                          | 002 | 029     | 053 ARWATCHANAKARN=M=-  |                     | 73084503409363   |
| БОНДАРЕНКО=А=А      |                          | 003 | $057 *$ | 054 ARWATCHANAKARN=L=-  |                     | 73084503409374 * |
| БОРИСЕВИЧ=А=Н       |                          | 002 | $097 *$ | 055 PANSIRI=N=-         |                     | 73084518562930 * |
| БУДАРИН=А=В         | $\overline{\phantom{a}}$ | 001 | 022     | 056 JABTANOM=B=-        |                     | 73084518562963 * |
| БУЗУЙКИНА=Т=В       |                          | 003 | $016 *$ | 057 LIMSILA=C=-         |                     | 73084503375461   |
| БУРЛИНА=Н=С         |                          | 001 | $005 *$ | 058 BOONSANIT=Y=-       |                     | 73084503375494 * |
|                     |                          |     |         | 059 JOHNSTON=P=-        |                     | 73084503375520   |
| ВАСИЛЬЕВ=К=А        |                          | 004 | 003     | $060$ LIMSILA=S=-       |                     | 73084503375531 * |
| ВАСИЛЬЕВ=Н=А        |                          | 004 | 010     | 061 ЧАГУНАВА=В=О        |                     | 73084481865183   |
| ВАСИЛЬЕВА=Л=И       |                          | 003 | $002 *$ | 062 ЛАВРИНЕНКО=А=В      |                     | 73084481865194 * |
| ВИКУЛИН=А=О         | $\sim$                   | 004 | $079 *$ | $063$ ЧАГУНАВА=А=В      |                     | 73084481865334   |
| ВОЛКОВ=Д=А          |                          | 004 | 002     | 064 ЧАГУНАВА=Н=В        |                     | 73084481865345 * |
| ГДЕШИНСКИЙ=А=С      |                          | 002 | $065 *$ | 065 ВАСИЛЬЕВА=М=Н       |                     | 73084618030734 * |
| ГЕОРГИЕВСКИЙ=О=В    | $\overline{\phantom{a}}$ | 003 | $077 *$ | 066 ДЕМЕШЕВА=Т=А        |                     | 73084618030771 * |
| ГЛАЗКОВ=Д=А         |                          | 004 | $029 *$ |                         |                     |                  |

*Рис.1.7. Общий и повагонный списки пассажиров.* 

Если пассажир зарегистрирован и данные о регистрации переданы в АСУ Экспресс-3, причем в ответ получено сообщение, что проездной документ пассажира недействителен (возврат, аннулирование) – то запись выделяется синим цветом. Также синим выделяются пассажиры с электронными билетам без регистрации.

Общий список может быть выведен с сортировкой по фамилиям или номерам вагонов/мест, а в повагонном списке можно изменять отображаемые в строках данные (номер документа пассажира, номер проездного документа, услуга питания, включение постельного белья в стоимость билета). Для выполнения этих операций используйте кнопки, отображаемые в нижней части экрана. В окне повагонного списка одна из кнопок ("Информ. по вагону") позволяет просмотреть суммарную информацию по данному вагону. (Суммарную информацию по всему составу можно увидеть, нажав кнопку со сначком *"i"* в нижней строке рабочего окна (Рис. 1.6)).

При необходимости предоставить пассажиру дополнительный комплект постельного белья нужно нажать кнопку "Пост. белье" в нижней части экрана, далее щелкнуть по записи пассажира и отредактировать число комплектов. Таким же образом можно отменить выдачу комплекта постельного белья.

Кнопка "Вед-ть/Насел" (Рис.1.7) позволяет просмотреть список пассажиров вагона в режиме текущей "заселенности", когда показываются только те, кто находится (или должен находиться) в вагоне в данный момент. То есть не отображаются записи для пассажиров, которые уже вышли к данном моменту и те, кто еще не садился в поезд. За основу берется текущее время МТРП и данные по маршруту поезда (времена отправления, прибытия и стоянки на станциях). В заголовке списка при этом указывается следующая станция маршрута. При повторном нажатии кнопки список возвращается в режим отображения всей ведомости.

Для просмотра более подробной информации по пассажиру выполните щелчок по соответствующей записи в списке (кроме режима отображения наличия постельного белья, см. выше). При "долгом" нажатии на запись пассажира производится переключение в режим, когда в списке отображается полная информация (Рис. 1.8).

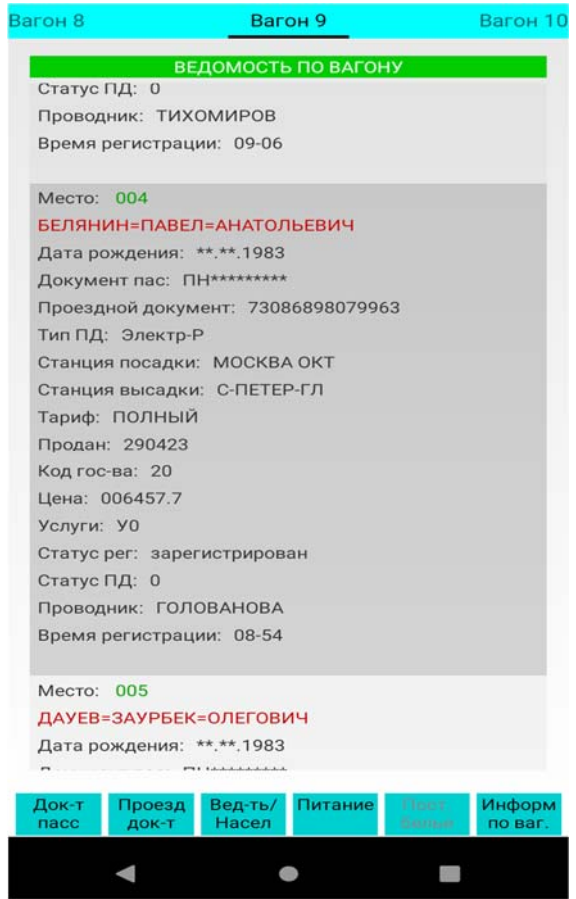

*Рис. 1.8. Повагонный список с полной информацией о пассажирах.* 

В рабочем окне (Рис.1.6) имеется кнопка меню (вторая справа в нижней строке экрана). Меню содержит пункты для обновления ведомости, отображения маршрута, а также получения списка посадки и высадки по любой из станций маршрута. Для выбора станции маршрута на экран выводится список станций (Рис.1.9). Выберите из него станцию – тогда будут выведены только данные о пассажирах, для которых станция посадки (или высадки) совпадает с выбранной. В квадратных скобках в списке отображается число входящих (выходящих) пассажиров.

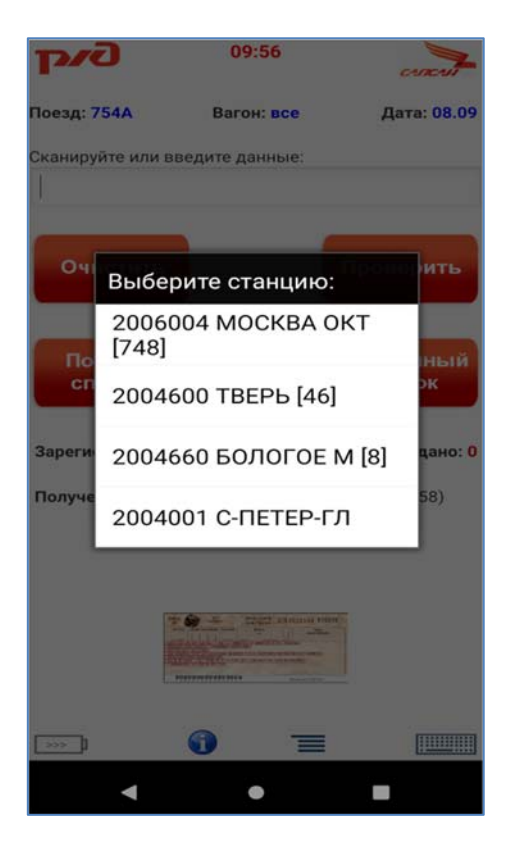

*Рис.1.9. Выбор станции посадки или высадки.* 

## **2. Поиск пассажиров в ведомости посадки и регистрация пассажиров.**

Поиск пассажира в ведомости посадки может производиться несколькими способами. Основным является способ сканирования баркода проездного документа. Для этого следует поднести баркод к сканеру устройства на расстояние 10-15 см и нажать экранную кнопку с изображением билета (Рис.1.6). При успешном сканировании устройство выдает звуковой сигнал, а в поле ввода данных (Рис.1.6) должен появиться номер проездного документа. После этого нужно на экране нажать кнопку "Проверить".

Если пассажир найден в ведомости – на экран будут выведены данные о пассажире из ведомости (Рис. 2.1). Если данные корректны (совпадают с данными документа пассажира) – можно зарегистрировать пассажира нажатием кнопки "Регистрация". При необходимости можно уточнить из АСУ "Экспресс" актуальный статус проездного документа, нажав кнопку "Запрос статуса".

**ВНИМАНИЕ!** *Если пассажир не был найден в ведомости и поэтому не был зарегистрирован, просканированный номер его проездного документа продолжает отображаться в окне ввода до сканирования нового документа,*  *либо нажатия кнопки "Очистить" в рабочем окне. Поэтому перед началом работы с новым пассажиром желательно нажимать на рабочем экране кнопку "Очистить".* 

Если день рождения пассажира совпадает с текущим – на экран выводится соответствующая запись, сопровождаемая звуковым сигналом.

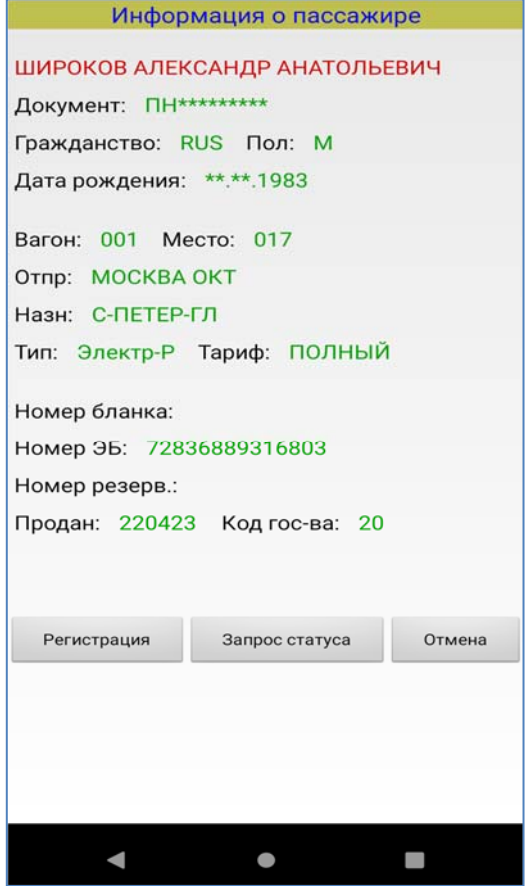

*Рис.2.1. Данные о пассажире, взятые из ведомости посадки.* 

Если просканировать проездной документ не удается – можно в поле ввода данных (Рис.1.6) ввести последние 4 символа номера паспорта и нажать кнопку "Проверить". Если пассажир будет найден в ведомости, то после нажатия кнопки "Регистрация" соответствующая запись будет отмечена звездочкой (Рис. 1.7).

Если регистрация выполнена ошибочно – следует снова просканировать документ пассажира (или ввести 4 последние цифры паспорта). В форме регистрации (Рис. 2.1) в этом случае выводится сообщение "Пассажир уже зарегистрирован" и кнопка "Регистрация" заменяется на кнопку "Высадка". После нажатия на эту кнопку следует в открывшемся окне (Рис. 2.2) выбрать опцию "ошибочная регистрация" и нажать "Подтвердить". Запись о регистрации пассажира будет удалена.

Аналогичные действия следует выполнить при отказе от поездки или высадке (по разным причинам) пассажира ранее станции назначения (см. соответствующие опции на Рис. 2.2). При высадке дополнительно следует выбрать из списка (или ввести вручную) станцию высадки. Все эти сведения поступают в итоговый отчет.

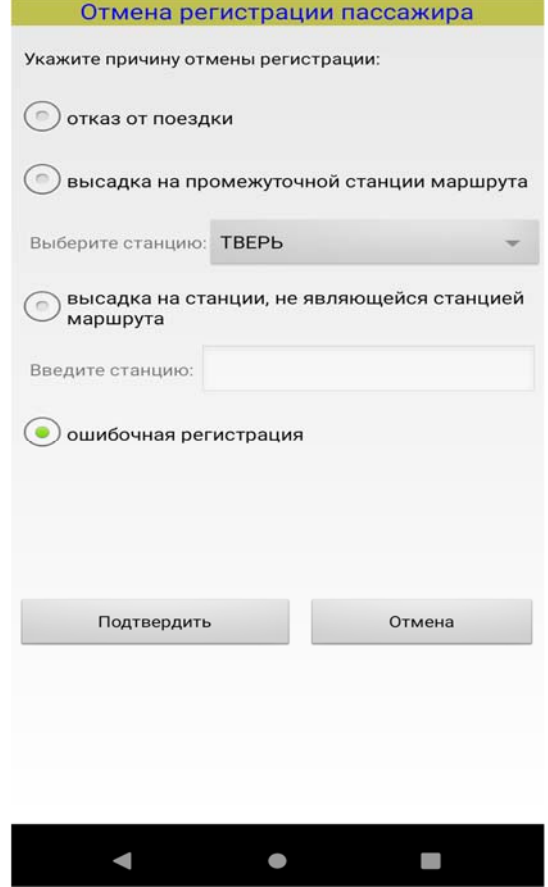

Рис. 2.2. Отмена ошибочной регистрации пассажира.

Если пассажир не найден в ведомости по 4-м последним цифрам паспорта – следует просканировать 2D-баркод его проездного документа (см. далее пункт 4).

Номер проездного документа (номер бланка или номер резервирования) можно ввести также вручную, причем достаточно последних нескольких цифр. Используется следующее правило. Если номер вводится полностью – идет поиск по полному номеру (14 цифр - для электронного билета или билета на бланке, 12 цифр – для номера резервирования). Если вводится 6 последних цифр проездного документа – поиск ведется по номеру бланка или электронного билета. Если вводится 5 последних цифр – поиск ведется по номеру резервирования.

Как уже было сказано, при вводе 4 цифр поиск ведется по номеру паспорта. При вводе 2-3 цифр эти цифры интерпретируются как номер места пассажира.

Возможен также поиск по фамилии пассажира (достаточно первых двух букв). Для переключения ввода данных с клавиатуры (цифровая/алфавитная) выполните *длительное* нажатие символа клавиатуры в нижней строке рабочего окна (Рис. 1.6).

Во всех вариантах поиска в случае, если найдено несколько пассажиров, данные которых удовлетворяют условиям поиска – на экран выводится список всех найденных пассажиров для дальнейшего выбора (Рис. 2.3).

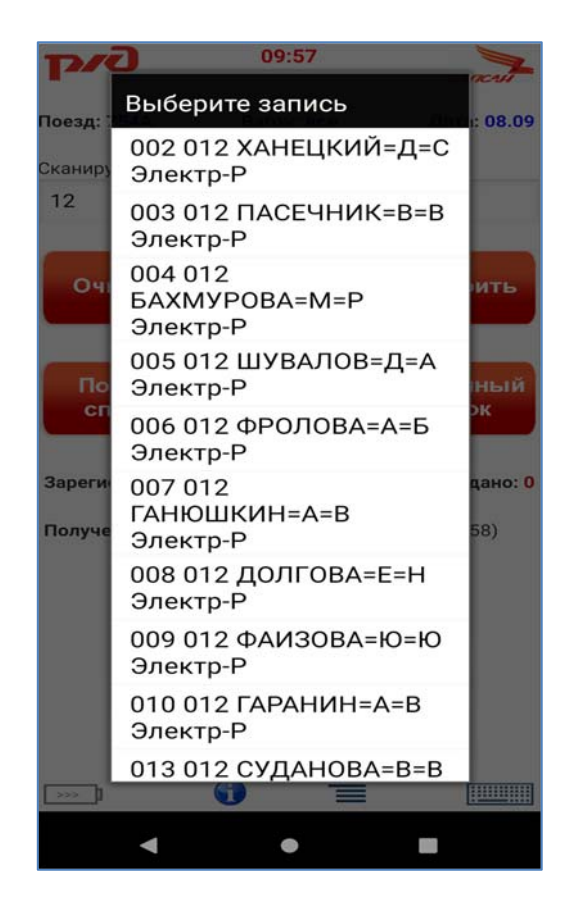

*Рис. 2.3. Результаты поиска (выведены все пассажиры на 12 месте).* 

Отсутствие пассажира в ведомости не означает, что его проездной документ недействителен, возможно – просто еще не получены инкрементальные данные по этому пассажиру. В таких случаях следует обновить ведомость (см. далее). Если пассажир предъявил посадочный купон электронного билета (ЭБ), но не найден в ведомости, то имеется также возможность уточнить статус ЭБ выполнением дополнительного запроса на Шлюз. Для этого после сканирования одномерного штрих-кода или 2D-кода ЭБ следует (не нажимая кнопку "Проверить") нажать кнопку информации (вторая слева в нижней строке рабочего окна, см. Рис. 1.6). Выполнение запроса требует некоторого времени, после чего на экран будет выведена информация о статусах для всех пассажиров на данном заказе (Рис. 2.4).

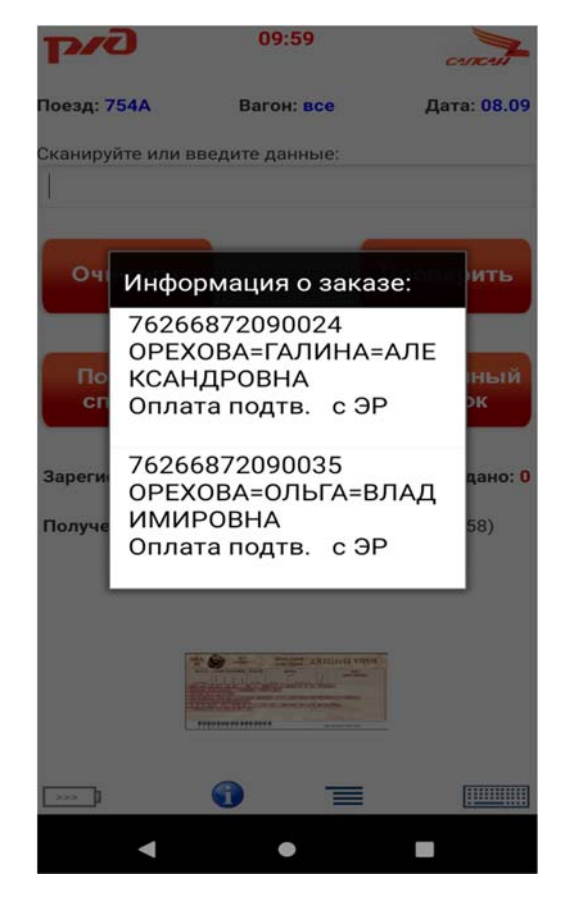

*Рис. 2.4. Отображение информации о статусах электронных билетов.* 

Получение данных по новым продажам и изменениям статусов проездных документов выполняется автоматически в течение всего рейса (если включен режим online, см. раздел 8). Однако при необходимости на промежуточных станциях можно выполнить обновление ведомости. Для этого нужно в рабочем окне (Рис.1.6) вызвать меню и выбрать там пункт "Обновить ведомость". При этом на устройство со Шлюза (или Базовой Станции) загружаются последние данные о всех изменениях ведомости.

Данные о пассажирах, зарегистрированных на данном устройстве, периодически (раз в 2 мин) отправляются на шлюз или Базовую Станцию (в режиме online). Одновременно с этим на данное устройство загружается информация о пассажирах, зарегистрированных на других МТРП. При выборе пункта меню "Обновить ведомость" (см. выше) также производятся все эти операции (дополнительно к загрузке изменений в ведомости).

Для завершения рейса выберите в меню рабочего экрана пункт "Завершить рейс". После завершения рейса все данные о пассажирах на устройстве удаляются.

При необходимости можно выполнить завершение рейса и загрузить ведомость заново в любой момент. Однако следует иметь в виду, что если в строке "Не передано" (Рис. 1.6) стоит ненулевое значение – последние зарегистрированные на данном устройстве пассажиры не попадут на Шлюз и их придется регистрировать заново.

## **3. Выбор обслуживаемого вагона.**

При работе проводник имеет возможность получать данные по всем пассажирам поезда. Однако для удобства работы можно выбрать обслуживаемый вагон. Для этого в меню (см. Рис. 1.6, вторая справа кнопка в нижней строке) следует выбрать пункт "Обслуживаемый вагон" (Рис. 3.1).

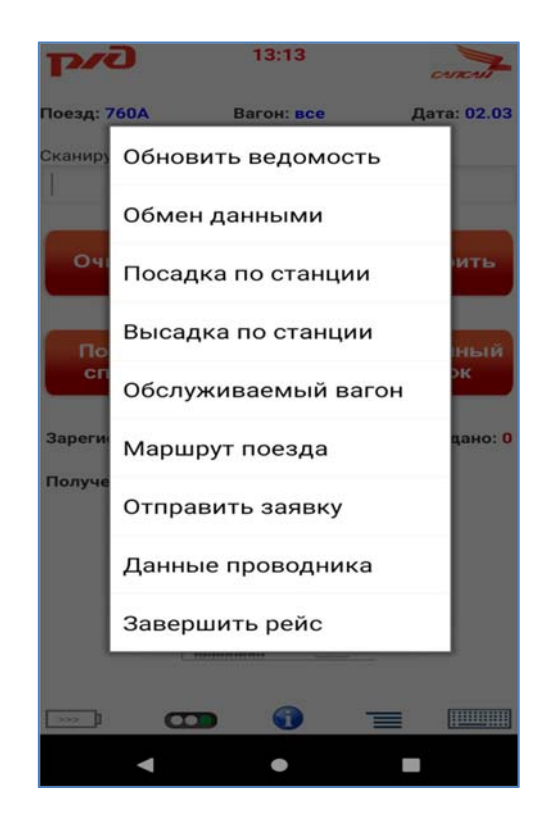

*Рис. 3.1. Главное меню приложения в рабочем окне.* 

На экран выводится список всех вагонов поезда согласно полученной справки состава (Рис. 3.2). Из этого списка нужно выбрать вагон, либо (если это не требуется) – выбрать пункт "Все вагоны поезда".

Номер обслуживаемого вагона отображается в верхней части рабочего окна приложения (Рис. 1.6). При выборе полного или алфавитного списка (Рис. 1.7) теперь по умолчанию отображается обслуживаемый вагон. При просмотре списка пассажиров (посадка или высадка) по заданной станции (Рис.1.9) также будут выводиться только пассажиры выбранного вагона.

Однако проводник по-прежнему имеет возможность производить регистрацию всех пассажиров поезда.

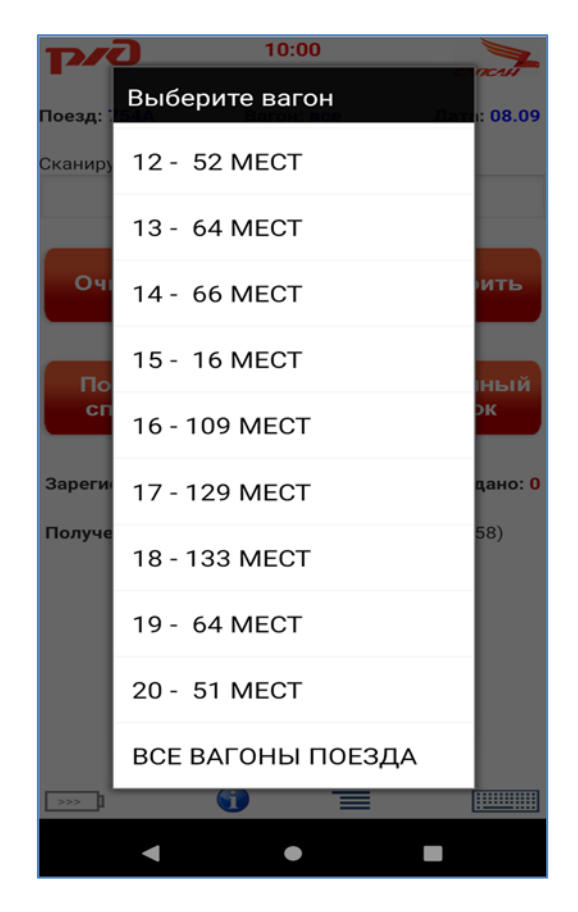

*Рис. 3.2. Выбор обслуживаемого вагона.* 

## **4. Контроль по 2D-баркоду электронного билета.**

Как уже отмечалось выше, если пассажир предъявил паспорт и электронный билет и не найден в ведомости по паспорту – следует просканировать двумерный баркод электронного билета и нажать кнопку "Проверить". Если пассажир не будет найден и по этим данным – на экран выводится информация, полученная непосредственно из баркода посадочного купона (Рис. 4.1).

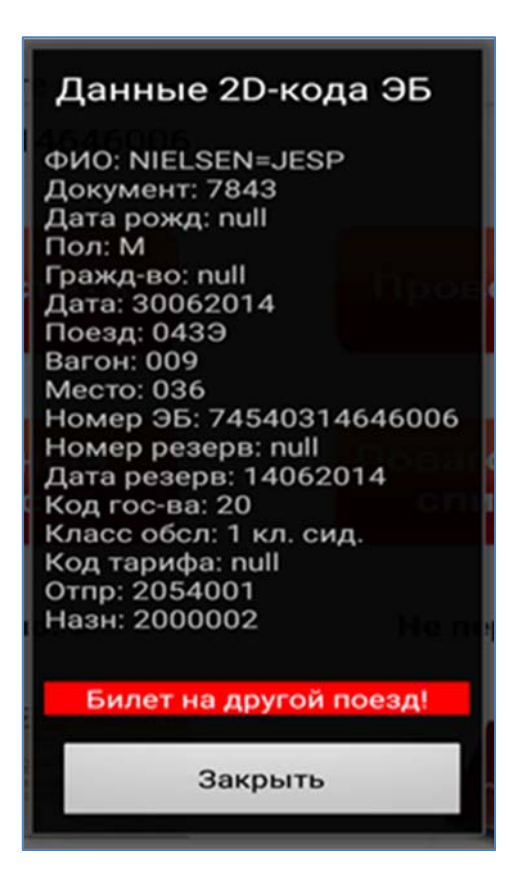

*Рис. 4.1. Информация из 2D-кода электронного билета.* 

Дополнительно может присутствовать выделенное красным сообщение, по которому можно определить, по какой причине пассажир отсутствует в ведомости (как правило – билет на другой поезд или другую дату). Если же все данные соответствуют рейсу – проводник самостоятельно принимает решение о посадке.

#### **5. Изменение данных о проводнике.**

При замене проводника следует выбрать в меню рабочего окна (Рис. 3.1) пункт "Данные проводника". На экран выводится диалоговое окно (рис. 5.1), в котором нужно ввести фамилию и табельный номер проводника, после чего продолжить работу.

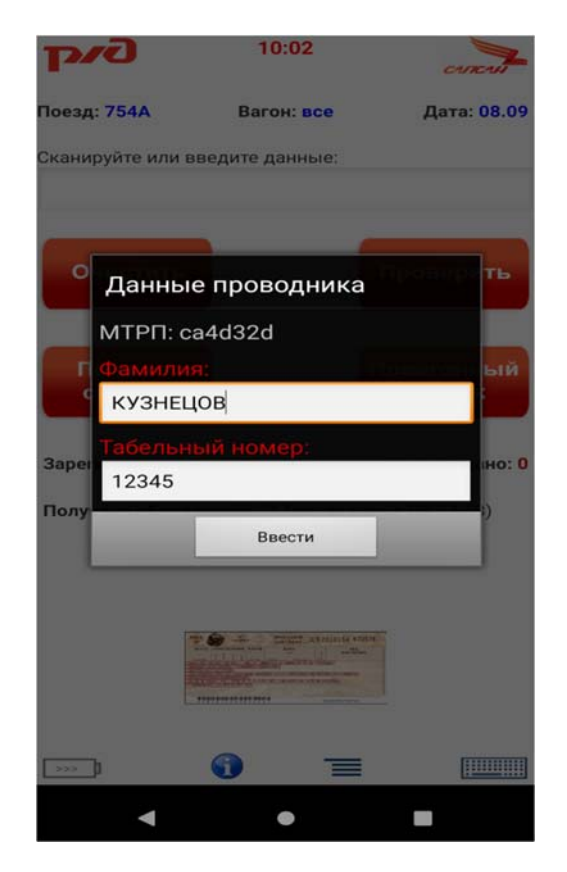

*Рис. 5.1. Ввод данных проводника.* 

Для каждого зарегистрированного пассажира данные зарегистрировавшего его проводника автоматически добавляются в отчет вместе с временем регистрации и серийным номером МТРП, на котором была проведена регистрация.

## **6. Работа в режиме УКЭБ.**

Устройство может использоваться для контроля проездных документов и при недоступности Шлюза. Для перехода в этот режим работы следует в стартовом меню (Рис. 1.3) выбрать пункт "Режим УКЭБ". В открывшемся диалоговом окне (Рис. 6.1) необходимо ввести номер поезда и дату рейса, после чего нажать кнопку "Продолжить".

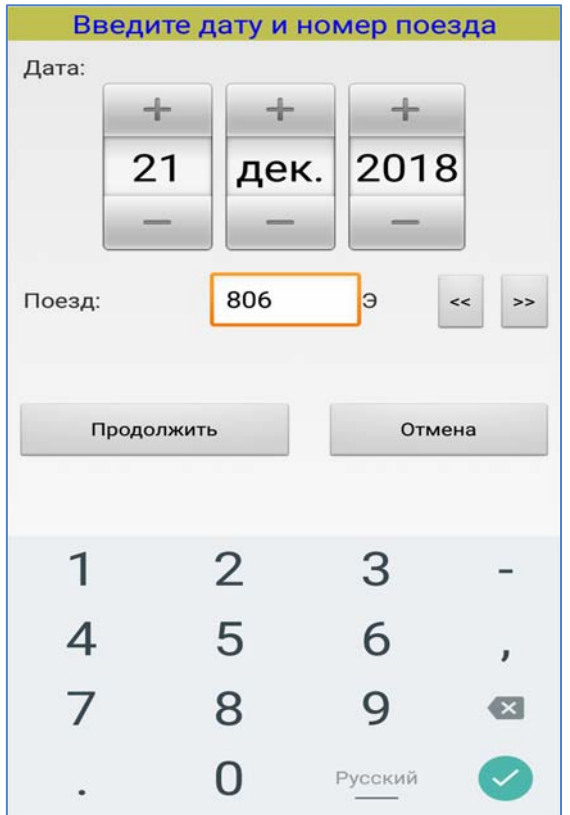

*Рис. 6.1. Ввод данных о рейсе.* 

Дальнейшая работа проводника выполняется аналогично обычному режиму, но сканируются только 2D-коды электронных билетов и не выполняется поиск по ведомости. После каждого сканирования на экран выводится информация из баркода электронного билета (Рис. 4.1). Проверка выполняется без регистрации пассажира в устройстве.

В настоящей версии ПО мобильного терминала таким образом можно контролировать электронные билеты с посадочным купоном РЖД (баркод PDF). Предварительно на устройстве должны быть установлены лицензия и ключи SafeTickets.

## **7. Маршрут поезда.**

Для вывода окна маршрута выберите в главном меню пункт "Маршрут поезда". На экран (Рис. 7.1) для каждой станции маршрута выводятся время прибытия поезда на станцию, время отправления со станции и длительность стоянки в минутах.

| Маршрут поезда    |       |       |      |  |  |  |  |
|-------------------|-------|-------|------|--|--|--|--|
| Станция           | Приб. | Отпр. | CT.  |  |  |  |  |
| <b>MOCKBA</b>     |       | 16.00 |      |  |  |  |  |
| <b>MOCKBA OKT</b> |       | 16.00 |      |  |  |  |  |
| <b>TBEPb</b>      | 19.04 | 19.05 | 0001 |  |  |  |  |
| ЧУДОВО МОС        | 22.16 | 22.17 | 0001 |  |  |  |  |
| С-ПЕТЕРБУР        | 00.29 | 00.44 | 0015 |  |  |  |  |
| С-ПЕТ-ЛАД         | 00.29 | 00.44 | 0015 |  |  |  |  |
| БЕЛООСТРОВ        | 01.25 | 01.26 | 0001 |  |  |  |  |
| ЗЕЛЕНОГОРС        | 01.41 | 01.42 | 0001 |  |  |  |  |
| ВЫБОРГ            | 02.28 | 03.08 | 0040 |  |  |  |  |
| ХИЙТОЛА           | 04.32 | 04.33 | 0001 |  |  |  |  |
| ЭЛИСЕНВААР        | 04.58 | 04.59 | 0001 |  |  |  |  |
| <b>ЯККИМА</b>     | 05.22 | 05.23 | 0001 |  |  |  |  |
| СОРТАВАЛА         | 06.34 | 06.54 | 0020 |  |  |  |  |
| ХЕЛЮЛЯ            | 07.02 | 07.03 | 0001 |  |  |  |  |
| <b>МАТКАСЕЛЬК</b> | 07.31 | 07.33 | 0002 |  |  |  |  |
| ЯНИСЪЯРВИ         | 07.58 | 08.00 | 0002 |  |  |  |  |
| <b>РАЙКОНКОСК</b> | 08.32 | 08.34 | 0002 |  |  |  |  |
| ЛОЙМОЛА           | 08.49 | 08.51 | 0002 |  |  |  |  |
| <b>ПИЙТСИЕКИ</b>  | 09.11 | 09.13 | 0002 |  |  |  |  |
| СУОЯРВИ 1         | 09.31 | 09.43 | 0012 |  |  |  |  |
| НОВ ПЕСКИ         | 10.35 | 10.37 | 0002 |  |  |  |  |
| ЭССОЙЛА           | 11.00 | 11.02 | 0002 |  |  |  |  |
| ЧАЛНА ОНЕЖ        | 11.59 | 12.01 | 0002 |  |  |  |  |
| <b>ПЕТРОЗАВОД</b> | 12.27 |       |      |  |  |  |  |
| СОРТАВАЛА         | 06.34 | 10.40 | 0246 |  |  |  |  |
| <b>РУСКЕАЛА</b>   | 11.50 |       |      |  |  |  |  |
| << Назад          |       |       |      |  |  |  |  |
|                   |       |       |      |  |  |  |  |

*Рис. 7.1. Окно маршрута поезда.* 

## **8. Настройки приложения.**

Настройки приложения выполняются нажатием в стартовом меню (Рис.1.3) кнопки "Настройки". Окно настроек (Рис. 8.1) содержит поле для ввода сетевого IPадреса Шлюза или Базовой Станции, переключатель режима on-line, поле ввода номера устройства, переключатель контроля двойной продажи и переключатель отображения клавиатуры после регистрации пассажира. Если переключатель отображения клавиатуры установлен – каждый раз при возврате в рабочее окно после регистрации пассажира на экран автоматически выводится клавиатура. Такой режим удобен для убыстрения работы, особенно в том случае, если по каким-то причинам не удается сканировать проездные документы и приходится вводить данные для поиска только с клавиатуры.

Четырехзначный номер устройства используется при передаче отчетов на Шлюз и должен быть уникальным по крайней мере для устройств, применяемых в одном рейсе.

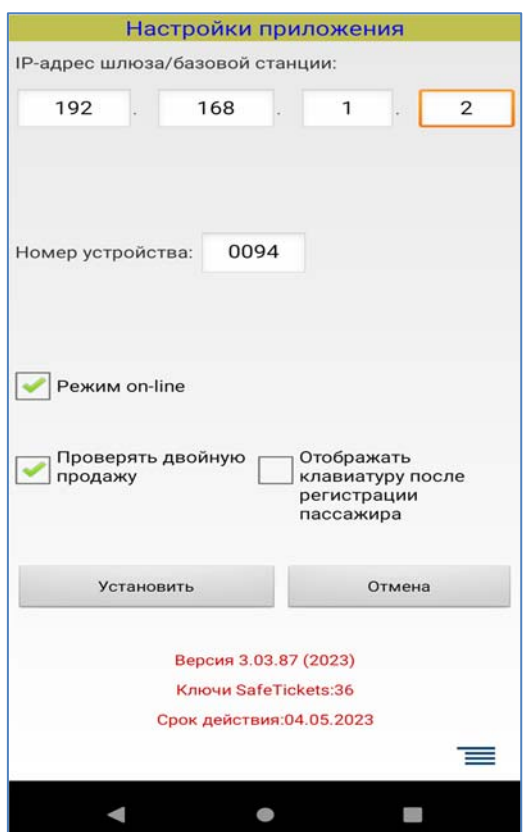

*Рис. 8.1. Окно настроек приложения.* 

Установка переключателя on-line обеспечивает автоматическую подгрузку в течение всего рейса инкрементальных данных ведомости, а также передачу на Шлюз (или Базовую Станцию) зарегистрированных пассажиров и получение данных о регистрациях других проводников. Если этот переключатель не установлен – все эти операции выполняются только при выборе пункта меню "Обновить ведомость".

В окне настроек также отображаются версия приложения и данные о введенных ключах шифрования системы SafeTickets, которые нужны для расшифровки информации, содержащейся в баркоде электронного билета. Если число загруженных ключей равно нулю (Рис. 8.1) – необходимо обратиться в службу поддержки для установки ключей (а, возможно, и лицензии Safe Tickets). Если этого не сделать – устройством можно будет пользоваться только для считывания линейных (одномерных) баркодов (либо для ручного ввода).

## **9. Отправка заявок в службу поддержки.**

При возникновении нештатных ситуаций проводник (или начальник поезда) имеет возможность отправить со своего МТРП заявку для информирования службы поддержки. Для этого в главном меню (Рис. 3.1) нужно выбрать пункт "Отправить заявку". В форме заявки (Рис. 9.1) нужно ввести данные и описать проблему в поле комментария. После этого нажать кнопку "Отправить заявку". Если требуется временно выйти из окна отправки заявки – нужно нажать кнопку "Назад" и вернуться к заявке позже. При нажатии кнопки "Отменить заявку" все поля очищаются.

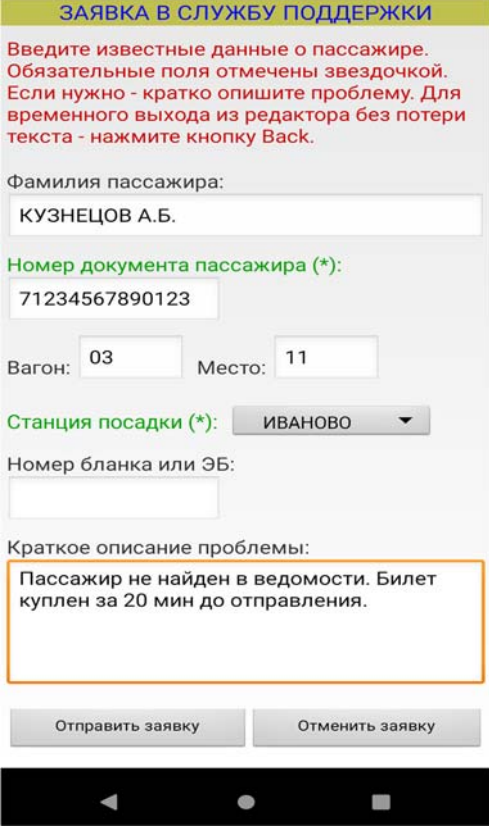

*Рис. 9.1. Форма заявки.* 

Заявки принимаются на Шлюзе и обрабатываются сотрудниками службы поддержки.

#### **10. Обновление приложения.**

Для обновления приложения до новой версии следует завершить рейс и выйти в окно настроек (Рис. 8.1). Текущая версия отображается в нижней части окна. Находясь в этом окне, нужно нажать кнопку меню (внизу справа, Рис.8.1) и выбрать пункт "Обновление приложения". В появившемся диалоговом окне нужно нажать кнопку подтверждения, после чего начинается процесс загрузки обновления со Шлюза (или Базовой Станции). По завершении загрузки на экран выводится окно установки (Рис. 9.1).

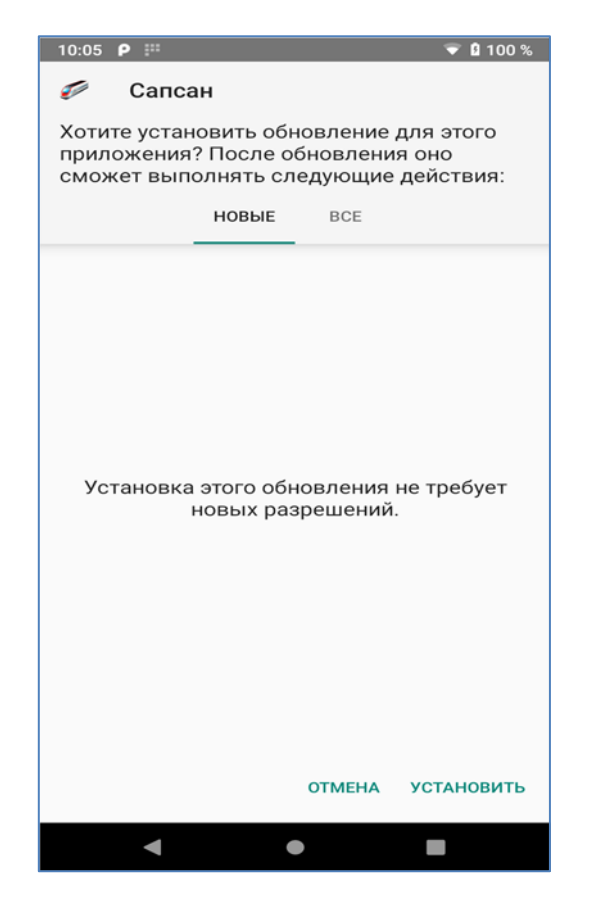

*Рис. 9.1. Окно установки обновления.* 

Нужно нажать кнопку "Установить" в нижней части окна. Загрузка обновления требует некоторого времени, после чего нужно следовать инструкциям, появляющимся на экране. После успешной установки приложение может быть сразу же активировано (кнопка "Открыть"). Желательно убедиться (через окно настроек), что номер версии изменился.

При необходимости "откатиться" на более старую версию выполняется та же самая процедура. В том случае на сервер в качестве обновления администратором будет загружена старая версия приложения.